Sie sehen: Die App-Mediathek bietet Ihnen eine gute Möglichkeit, den Home-Bildschirm übersichtlich zu halten und auf solche Apps zu beschränken, die Sie täglich oder zumindest häufig nutzen.

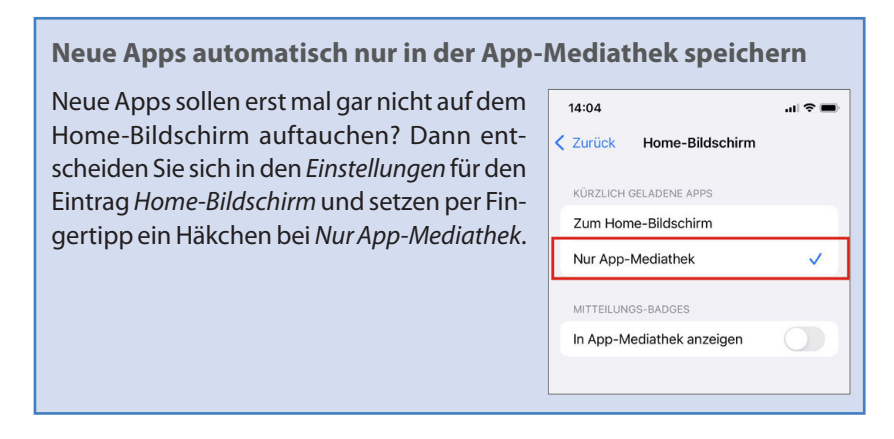

# **App-Ordner anlegen**

Neben der App-Mediathek können Sie auch die klassischen App-Ordner auf dem Home-Bildschirm nutzen. Apps, die Sie häufig verwenden, platzieren Sie prominent auf den ersten Seiten des Home-Bildschirms. Die allerwichtigsten Apps kommen unten ins Dock, damit Sie auf allen Seiten des Home-Bildschirms darauf zugreifen können.

Weniger häufig verwendete Apps sortieren Sie in verschiedene Ordner ein, die Sie thematisch benennen. Erstellen Sie also Ordner wie Gesundheit, Office, Medien, Unterwegs, Sprachen usw. So wissen Sie stets, wo Sie bestimmte Apps suchen müssen. Neue Ordner sind schnell erstellt:

**1** Tippen Sie auf eine freie Fläche des Home-Bildschirms und halten Sie ihn kurz gedrückt. Die Apps beginnen nun zu wackeln – dies signalisiert den Bearbeitungszustand. Im Bearbeitungszustand können Sie eine App an einen anderen Ort ziehen oder diese durch Antippen des zugehörigen Minussymbols - löschen (bzw. in die App-Mediathek bewegen).

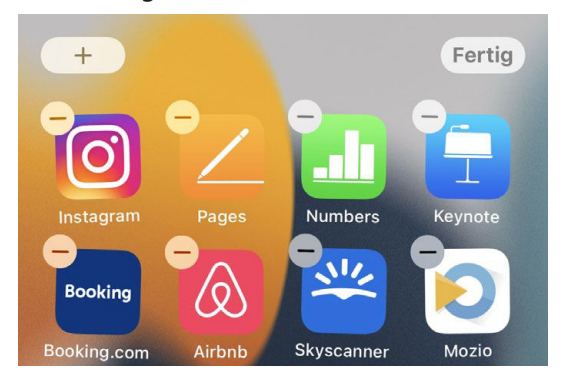

- **2** Um einen Ordner zu erstellen, tippen Sie auf eine App und ziehen diese auf eine thematisch ähnliche App.
- **3** Der Ordner wird angelegt und automatisch benannt. Um einen eigenen Ordnernamen einzugeben, löschen Sie die Vorgabe per Kreuzsymbol  $\times$  und tippen den gewünschten Namen ein.

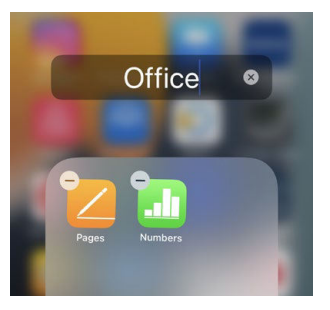

- **4** Um den Ordner zu verlassen, ohne den Bearbeitungszustand zu beenden, tippen Sie auf eine freie Fläche des Home-Bildschirms. Ziehen Sie anschließend weitere Apps auf den Ordner, um sie diesem hinzuzufügen.
- **5** Um den Bearbeitungszustand zu beenden, tippen Sie rechts oben auf dem Home-Bildschirm auf Fertig.

Gut zu wissen: Sowohl auf dem Home-Bildschirm als auch innerhalb eines Ordners lassen sich neue Seiten anlegen, indem Sie eine App über den Rand hinausziehen.

## **Widgets auf dem Home-Bildschirm ablegen**

Widgets gibt es auf der Such-Seite links neben dem Home-Bildschirm schon länger, sie bieten dort einen schnellen Zugriff auf Informationen (z. B. die aktuelle Wetterprognose) oder Funktionen (z. B. eine Routenplanung nach Hause). Aber Widgets können auch auf dem Home-Bildschirm eingerichtet werden.

Die Widgets nehmen einiges an Platz ein. Doch wenn Sie Ihre Apps, wie zuvor kennengelernt, mithilfe von App-Mediathek und App-Ordnern clever verwalten, sollte das eine oder andere Widget auf dem Home-Bildschirm kein Problem darstellen.

Gern zeige ich Ihnen als Beispiel, wie Sie das Weltuhr-Widget auf dem Home-Bildschirm ablegen und es einrichten:

**1** Tippen Sie auf eine freie Fläche des Home-Bildschirms und halten Sie ihn gedrückt, bis die Apps wackeln.

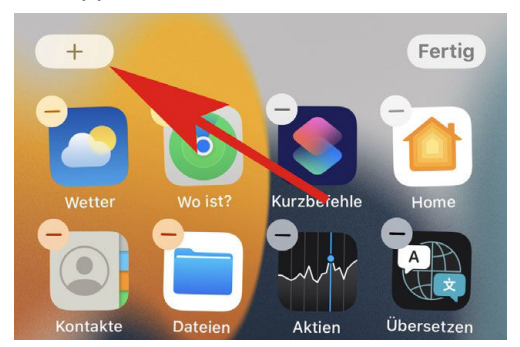

**2** Nun tippen Sie links oben auf dem Home-Bildschirm auf das Plussymbol.

- **3** Wählen Sie jetzt das gewünschte Widget aus, in diesem Fall entscheiden Sie sich für den Eintrag Uhr. Sie können auch das eingebaute Suchfeld verwenden, um nach bestimmten Widgets zu suchen.
- **4** Legen Sie im nächsten Schritt durch seitliches Streichen die Widget-Größe fest.
- **5** Bestätigen Sie mit der Schaltfläche Widget hinzufügen.

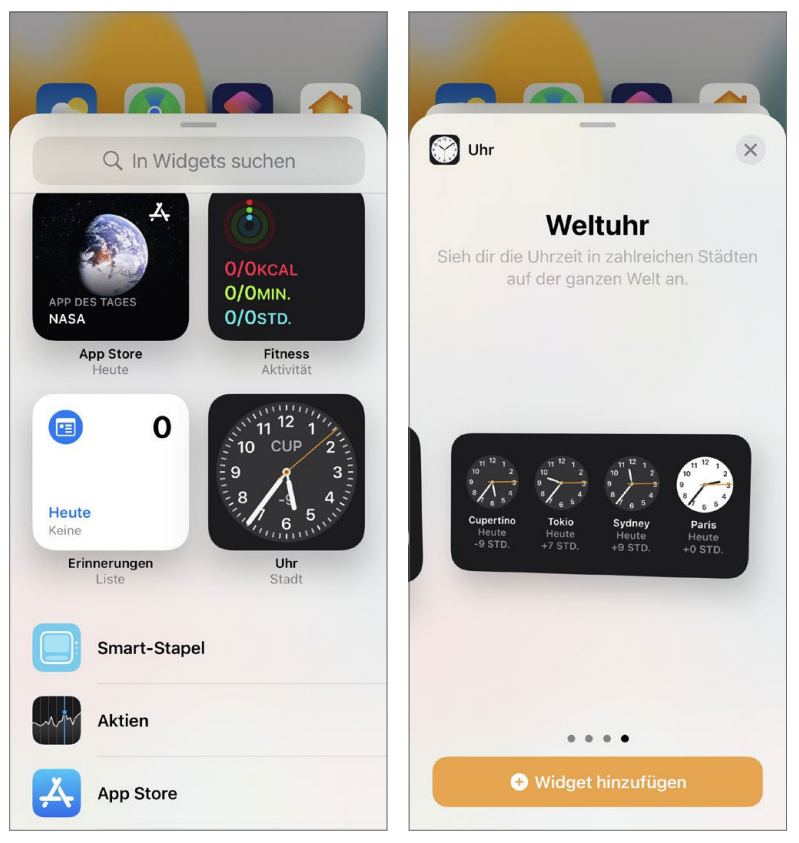

**6** Das Widget wird jetzt auf dem Home-Bildschirm dargestellt und kann nun noch durch Ziehen mit dem Finger in eine andere Position gezogen werden.

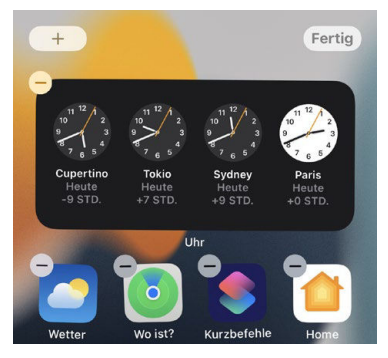

**7** Um das Widget zu bearbeiten, tippen Sie es im Bearbeitungszustand an und nehmen Ihre Einstellungen vor, hier etwa das Anpassen der angezeigten Uhren.

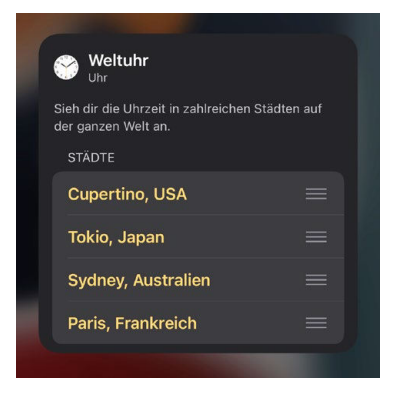

**8** Fügen Sie gegebenenfalls noch weitere Widgets hinzu oder bestätigen Sie mit Fertig.

Achtung! Durch die Widgets werden Ihre Apps verschoben. Um das zu vermeiden, können Sie neue Widgets zunächst auf einer leeren Seite des Home-Bildschirms erstellen und erst danach in eine andere Position ziehen. Neben den einfachen Widgets, also Widgets, die nur Informationen einer einzigen App anzeigen, lässt sich in Schritt 3 auch ein Smart-Stapel auswählen.

Der Smart-Stapel umfasst mehrere Widgets, die sich durch senkrechtes Streichen durchscrollen lassen.

Wünschen Sie sich noch mehr Widget-Funktionen? Dann können Sie Apps von Drittanbietern einsetzen, z. B. Widgetsmith. Schauen Sie sich diesbezüglich einfach mal im App Store um.

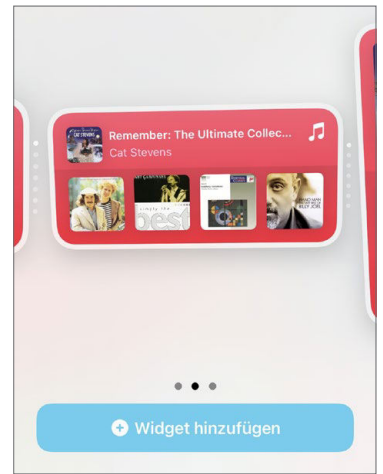

Mehrere Widgets in einem: dank Smart-Stapel kein Problem

## **Stets im Fokus: iPhone-Speicher, Batterienutzung und Datenvolumen**

Der iPhone-Speicher ist buchstäblich kostbar, denn der Preis eines iPhones steigt mit der Speichergröße. Verhindern Sie deshalb, dass der iPhone-Speicher durch Speicherfresser belegt wird!

Um in Erfahrung zu bringen, welche Apps am meisten Speicher belegen (inklusive der in den Apps gespeicherten Inhalte), öffnen Sie die Einstellungen. Wählen Sie Allgemein und dann iPhone-Speicher. Der verbrauchte und noch zur Verfügung stehende Speicherplatz wird Ihnen nun grafisch angezeigt.

Unterhalb der grafischen Darstellung erhalten Sie Empfehlungen, wie Sie lokalen Speicher auf dem iPhone sparen können, indem Sie Elemente ins Internet auslagern.

Noch weiter unten unter iPhone-Speicher sehen Sie eine Übersicht über die einzelnen installierten Apps, sortiert nach deren Speicherbedarf – beginnend mit dem höchsten. Speicherintensive Apps, die Sie nicht unbedingt brauchen, können Sie direkt in der Liste antippen und löschen bzw. auslagern.

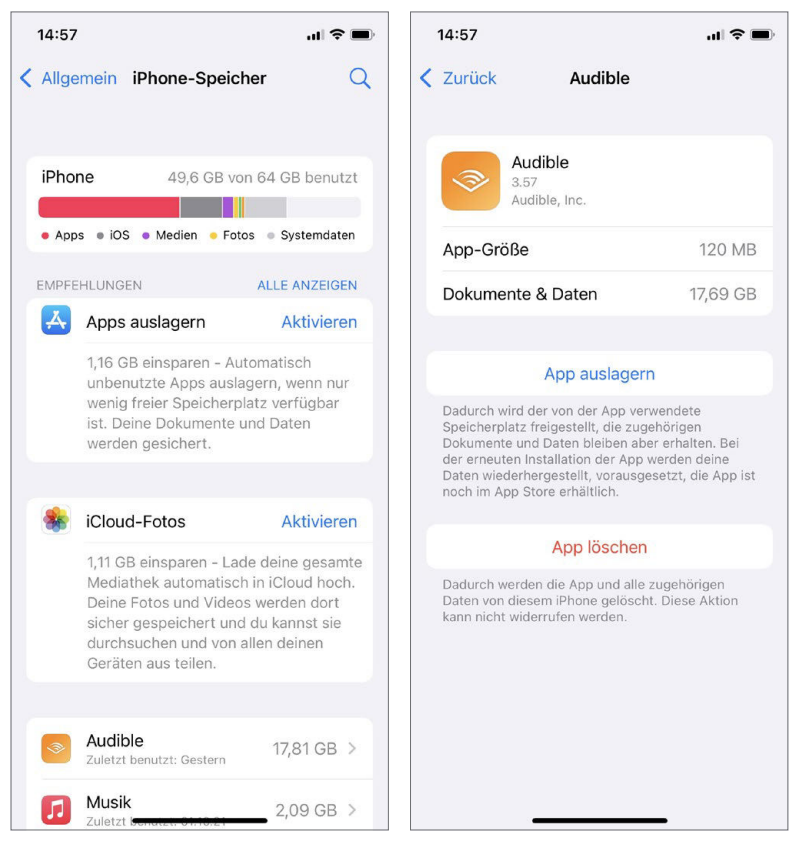

Die Apps werden nach Speicherbedarf sortiert; sparen Sie Speicherplatz, indem Sie unbenutzte Apps auslagern

#### **Hakelige Apps in den Einstellungen löschen**

Es kommt nicht oft vor, dass sich eine App nicht auf herkömmliche Weise auf dem Home-Bildschirm löschen lässt. Wenn doch, klappt das Löschen in der Regel unter iPhone-Speicher. Tippen Sie eine App dort an und wählen Sie anschließend App löschen, um das Problem zu lösen.

Wenn Sie wissen möchten, wie viele Apps Sie insgesamt installiert haben, wie viele Fotos und Videos Sie gespeichert haben oder wenn Sie wichtige iPhone-Nummern wie die Seriennummer, IMEI und Co. in Erfahrung bringen möchten: Diese Informationen finden Sie in den Einstellungen unter Allgemein und dort unter Info. Nebenbei erhalten Sie hier auch die Möglichkeit, den iPhone-Namen zu ändern.

### **Den iPhone-Akku fest im Griff**

Ein ebenfalls sehr wichtiges Element Ihres iPhones ist der Akku. Sie möchten, dass dieser mit einer Ladung möglichst lange durchhält. Besonders die Internetnutzung, das Betrachten von Videos sowie das Telefonieren saugen am Akku.

Welche Apps in den letzten 24 Stunden oder in den letzten Tagen am meisten Strom verbraucht haben, erfahren Sie in den iPhone-Einstellungen unter Batterie. Außer der Batterienutzung pro App sehen Sie hier auch, wie lange Sie das iPhone in den letzten 24 Stunden oder zehn Tagen verwendet haben.

Bei einer Batterieladung unter 20 % wird Ihnen vom iPhone automatisch das Aktivieren des Stromsparmodus angeboten, der bestimmte Funktionen reduziert bzw. deaktiviert, namentlich das automatische Abrufen von E-Mails, die Hintergrundaktualisierung von Apps, automatische Downloads und visuelle Effekte. Der Stromsparmodus lässt sich in den Einstellungen unter Batterie auch manuell aktivieren.

Sie erkennen den aktivierten Stromsparmodus am gelben Batteriesymbol rechts oben auf dem Display. Übrigens lässt sich die Stromsparfunktion auch per Steuerelement im Kontrollzentrum aufrufen.

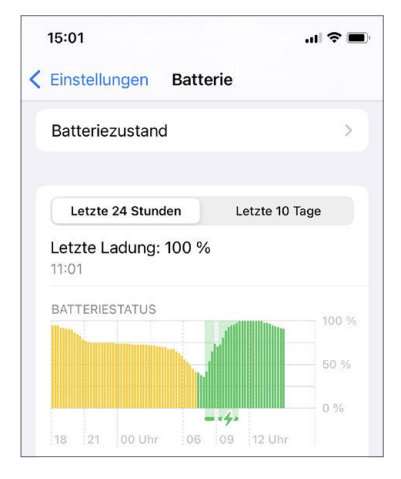

Der iPhone-Akku hält lange durch, aber es gibt Optimierungsoptionen

Ein interessantes Feature zur Schonung des iPhone-Akkus ist die Option Optimiertes Laden d. Batterie, die Sie in den Batterie-Einstellungen unter Batteriezustand finden. Ist diese Option aktiviert, merkt sich das iPhone, wie Sie es normalerweise aufladen, und passt die Ladeaktivität entsprechend an.

### **Apps beenden, die im Hintergrund laufen**

Einige Apps laufen im Hintergrund auch dann weiter, wenn Sie eine andere App öffnen. Dies ist beispielsweise bei Musik-Apps oder Navigations-Apps der Fall. Um eine im Hintergrund laufende App zu beenden, verwenden Sie den App-Umschalter:

**1** Streichen Sie mit dem Finger vom unteren Bildschirmrand nach oben und halten dann in der Bewegung inne, um den App-Umschalter einzublenden. Bei einem iPhone mit Home-Taste drücken Sie zweimal schnell hintereinander die Home-Taste, um den App-Umschalter aufzurufen. **2** Sie erhalten eine Übersicht über die zuletzt verwendeten Apps. Um eine App zu beenden, streichen Sie diese nach oben aus dem Display heraus. Es lassen sich übrigens auch mehrere Apps gleichzeitig herausstreichen.

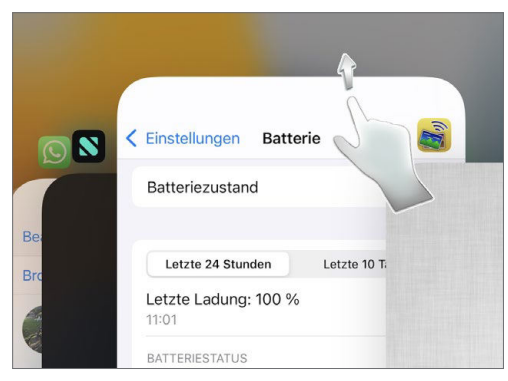

Einige Apps aktualisieren außerdem Inhalte im Hintergrund. Auch das geht zulasten der Akkulaufzeit und lässt sich entweder komplett oder für einzelne Apps abstellen. Öffnen Sie dazu die Einstellungen und wählen Sie unter Allgemein den Eintrag Hintergrundaktualisierung. Sie erhalten eine Übersicht über diejenigen Apps, die von der Hintergrundaktualisierung Gebrauch machen, und können diese per Schalter unterbinden.

Die Konfiguration von Hintergrundaktualisierung und Co. lässt sich auch in den Einstellungen zur jeweiligen App

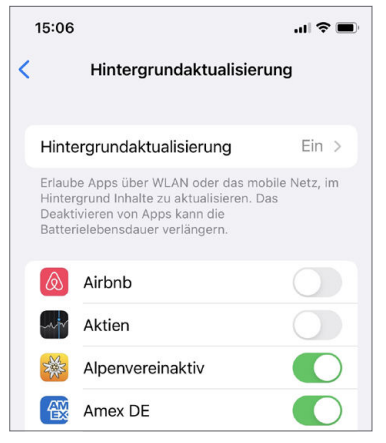

Legen Sie per Schalter fest, welche Apps die Hintergrundaktualisierung nutzen dürfen

vornehmen. Öffnen Sie die Einstellungen und streichen Sie nach unten zu den Apps. Es bietet sich an, bei einer App direkt nach der Installation einen Blick in die zugehörigen Einstellungen zu werfen.